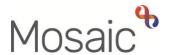

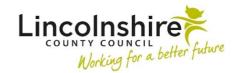

## **Adults Quick Guide**

# **Adult Day Opportunities Process**

This guide is intended to support Team Leaders, Assistant Team Leaders and Support Workers in the Adults Day Opportunities (Day Ops) Service.

There is a **Day Opportunities Management** team and a number of **Day Centre** teams – one for each day centre e.g. the **Day Opportunities Lincoln** team.

Team Leaders and Assistant Team Leaders are members of the **Day Opportunities Management** team and Support Workers are members of the **Day Centre** team where they are based.

The guide covers the following information and tasks to complete in Mosaic:

- Day Opportunities Workflow
- Team workview including screening and accessing a case
- Starting and Resuming work
- Recording workflow steps (including tips for completing, actions taken and toolbar icons)
- Worker and Organisational Relationships (adding and ending)
- Incomplete work
- Incoming requests Managing requests and notifications

# **Day Opportunities Workflow**

The Day Opportunities (Day Ops) workflow always starts with an **Adult Referral to In House Day Services** step and ends with the next action **Adult Day Ops End Involvement (NFA)**.

Many details within this workflow will prepopulate (pull forward) from each workflow step to the next. You should review and update the information to reflect the person's current situation in each step.

## The workflow steps available within the Day Ops workflow are:

| Workflow Step                                 | Who uses the Step and when                                                                                                    |
|-----------------------------------------------|----------------------------------------------------------------------------------------------------|
| Adult Referral to In<br>House Day<br>Services | Adult Learning Disabilities (LD) Practitioner  Via the Start sidebar menu when they wish to refer the person to the Day Ops  Service                                                                                                    |
| Adult Day Ops<br>How Can We Help<br>You       | Team Leaders and Assistant Team Leaders only.  It is a next action from the referral step and is used to record whether a referral is accepted or not.                                                                                                    |
| Adult Day Ops Getting to Know You*            | Team Leaders and Assistant Team Leaders only.  It is a next action from the How Can We Help You step and can be sent immediately so it can be completed before the step is finished.  It is used to record details of the initial assessment of the person to determine whether the referral should be accepted or not.                                                                                         |
| Adult Day Ops Getting to Know You Better      | Assistant Team Leaders or Support Worker (Day Ops Key Worker) where required initially.  Usually Support Worker (Day Ops Key Worker) for subsequent (annual) recording.  It is a next action from the Getting to Know You step for the initial step and the Getting to Know You Better step for subsequent recording.  It is used to record further details about the person and to review the person annually. |

| Workflow Step          | Who uses the Step and when                                                                                                    |  |
|------------------------|----------------------------------------------------------------------------------------------------|--|
| Adult Day Ops          | Support Worker (Day Ops Key Worker)                                                                                                    |  |
| Daily Recording*       | Can also be updated by the Assistant Team Leaders and other Support Workers where required.                                                                                                    |  |
|                        | It is a next action from the Getting to Know You step and the Daily Recording step for subsequent recording. It can be sent immediately from the Getting to Know You step so it can be started before the step is finished.                                                         |  |
|                        | It remains open for one calendar month and should be updated daily for each day the person attends the day centre.                                                                                                    |  |
|                        | A Daily Recording should always be open on the person's record while they are open to the Day Ops Service.                                                                                                    |  |
| Adult Day Ops          | Support Worker (Day Ops Key Worker) or Assistant Team Leader where required.                                                                                                    |  |
| Risk Assessment        | It is a next action from the Getting to Know You, Getting to Know You Better and the Risk Assessment steps for subsequent recording. It can be sent immediately from the Getting to Know You and Getting to Know You Better steps so it can be started before the step is finished. |  |
|                        | It is used to detail any risks and should be reviewed and completed at least annually but as and when required.                                                                                                    |  |
|                        | Where risks are present, a Risk Assessment should be scheduled on the person's record while they are open to the Day Ops Service.                                                                                                    |  |
| Adult Day Ops          | Support Worker (Day Ops Key Worker) or Assistant Team Leader where required.                                                                                                    |  |
| Communication Passport | It is a next action from the Getting to Know You and the Communication Passport steps for subsequent recording. It can be sent immediately from the Getting to Know You step so it can be started before the step is finished.                                                      |  |
|                        | It is used where a person has specific communication needs and should be reviewed at least annually but as and when required.                                                                                                    |  |
|                        | A Communication Passport will often be scheduled on the person's record while they are open to the Day Ops Service.                                                                                                    |  |

<sup>\*</sup>Optional forms are available from these steps – please see optional forms table

### **Team workview**

Adult Day Ops How Can We Help You step will be sent (assigned) to the Day Opportunities

Management team to be started by the Team Leaders or Assistant Team Leaders where needed.

The **Adult Day Ops Getting to Know You** step should be sent (assigned) to the relevant Day Centre Assistant Team Leader.

The **Team workview** is accessed by clicking the **Show team workview** icon in **Full** or **Narrow workview** (When you are in **Team workview**, the icon will change to the **Show individual workview** icon.

The Team workview consists of two sections – **Team summary** and **Current work**. Each section can be opened or closed by clicking on it.

 Team summary - will display a list of all the sub teams (Day Centres) and the team members (Team Leaders and Assistant Team Leaders) when in the Day Opportunities Management team and Support Workers when in the Day Centre teams.

You will be able to click on the relevant team / worker **hyperlink** to view their Current work where needed and then click the **Team name** button at the top of the screen (top left) to return to the Team workview.

For each team, sub team and worker the **Team summary** will list number of allocations (only relevant for Support Workers) and workload – how many incoming, incomplete and future work each team/worker has assigned to them. This information may assist Assistant Team Leaders when allocating cases to Support Workers.

 Current work – will display the new cases (workflow steps) in the Incoming work folder ready for screening

**Please note:** It is highly recommended you access the person's record to screen the case before starting any workflow steps

#### To access and screen a case:

Ensure you are viewing the main team and have not drilled down to a sub team or team member. (Remember you should click the **Team name** button at the top of the screen (top left) to return to the Team workview if you are currently viewing a sub team (Day Ops Centre) or a team member).

- If needed, open the Current work section
- Open/look at the Incoming work folder
- Click the person's name to access their record (Person summary screen)

Please note: Mosaic will change the display to Narrow workview if you were previously in Full workview – you may wish to change to Closed workview if you want a full screen view of the record by clicking the Show closed workview icon

- Use the **Documents** section in the sidebar menu to review the Adult In House Day Service Referral, relevant Adult Care forms e.g. Adult Care and Support Plan and any historic Day Ops workflow steps / forms
- You can also use the **Workflow map** and **Work history** sections (accessed via the buttons located on Current work) to view work previously completed on the person's record
- Remember to review the information on the **Person summary** screen too i.e. Current communication needs, Notes (warnings in red at the top of the screen and general in the bottom right) etc

See the relevant **user guides** for full details on these screens and areas of the record.

## Starting and Resuming work

Regardless of whether a workflow step is assigned to a team or worker it is recommended you access the person's record before starting or resuming a workflow step. This allows you to review the person's record and read any important information such as **Notes** (warnings and general notes) and **Current communication needs** on their record.

From your / the team's **Current work** section in **Full** or **Narrow workview**, click the **person's name** to access their record (**Person summary** screen).

## To start a workflow step:

- Click the Incoming work icon within Current work on the Person summary screen
- Click Start work from the menu

If the workflow step is still assigned to the team you will see a popup window – click '**Yes'** to continue into the step.

Mosaic will automatically assign the step to you (it will be in your **Incomplete**work folder) the first time you click the **Save** icon

### To resume a workflow step:

- Click the Incomplete work icon within Current work on the Person summary screen
- Click Resume work from the menu

The workflow step you are starting / resuming will always open in a separate window.

## **Recording workflow steps**

Within the Day Ops workflow most information will pull through from the previous step completed. This information should be reviewed and can be edited if needed without amending the information recorded in the previous workflow step.

## **Tips for completing**

Clicking on the **Show guidance** icon will give you additional information to assist in answering the associated question.

Clicking the **Section completed** checkbox at the end of each section puts a tick in the sections menu on the left. This will show you which sections you have completed and if you have missed anything but will not lock the section down nor save the section or form. There is also an option to select 'completed section only' when printing forms.

Click the **Save** icon throughout your recording in the form. It is recommended that you save your work at least at the end of each section, but the more often the better. Once you click save, any mandatory fields will be highlighted in red.

Information will prepopulate into the fields marked with the **blue cog** . If some information is missing or incorrect, it can be added or edited by:

- clicking the **Show subject summary** icon <sup>♣</sup> to minimise the workflow step window
- editing the information on the **Person summary** screen (guides on updating the person's details can be found on the **Mosaic Hub**)

Fields marked with the **yellow cog** will prepopulate but can be edited within the form where required, but for best practice the person's record should be updated as per the **blue cog** audiance above.

Use the **Find** button to record details about people, workers and organisations (varies depending on which workflow step you are in and what the field is asking for).

**Important:** The 'Manual Input' button / tab should only be used as a last resort:

- If a person is not known in Mosaic they should be created. To avoid duplicate records, you should always search using at least 3 different search criteria before creating them. See the Creating a Person user guide for full details.
- If a worker (professional) or Organisation is not known in Mosaic, or their details are incorrect, you must complete the Create / Change Professional or Create / Change Organisation form via Our Intranet > Mosaic Requests to request they are created or updated.

Use the **Insert Section** button to duplicate fields to record multiple entries where needed.

The **Move Section Up** and **Delete Section** buttons will display if the **Insert Section** button has been used:

- The **Delete Section** button should be used if you do not need to use the extra section (if you've clicked the **Insert Section** button too many times)
- The Move Section Up button can be used to rearrange the order of the sections if needed

Use the **Add** button to record details to a table. In the popup window click the **Add** button to add a row and then refresh the window to add another row, click the **Add and close** button to add a row and close the popup window and click the **Close** button to close the popup window without add any rows.

When rows have been added the following icons are displayed:

Edit – to edit/amend a row

**Delete** – to delete/remove a row

Move this row up – to rearrange the order of the rows (only displays if more than one row is recorded)

Use the date and time picker icon to record date and time details.

Use the date picker icon to record date details.

#### **Next actions section**

Next actions are mandatory in all forms. At least one must be recorded before a workflow step can be finished.

To record a next action:

- Click the Add button
- Select the relevant action from the 'Select action' dropdown menu
- Always tick the 'Send Immediately?' checkbox when available e.g. when adding Getting to Know You from the How Can We Help You step (only available for certain actions)

Scheduled date = Use the date picker icon 
 ■ to amend where needed (only available for certain actions)

• Assign to = Select/Find as appropriate. Not required for NFA (no further action) actions

Notes = record any necessary information. Usually needed when assigning the action to

another team or worker

Priority = select as appropriate – use the 'Note' field to explain why you have changed the

'Priority' from 'Normal' if you change it

Click the Add button if more than one next action is required or click the Add and close

button if only adding one next action or once all actions are added

As well as the next actions (Day Ops steps) listed in the table above there are also two additional

NFA actions available within the Day Ops workflow:

Adult No Further Action Required – available from the Adults Referral to In House Day

Service (Recorded by the Adult Learning Disabilities Practitioner)

Adult Day Ops End Involvement (NFA) – available from all other Day Ops workflow steps

These actions do not need assigning as they do not generate a new workflow step, they just

highlight the fact the workflow ends at that point.

**Toolbar Icons** 

Before finishing a workflow step you should always consider whether you need to use any of the

toolbar icons at the top of the screen.

You may need to use the **View documents** icon  $\mathscr{G}$  on to attach (upload) external documents to

the workflow step e.g. a Positive Behaviour Support Plan in the Adult Day Ops Getting to Know

You Better step.

To upload a document:

Click the Choose File button and find the document you need to upload.

Remember to rename the document to something relevant if needed e.g. Positive

Behaviour Support Plan (date completed)

Adult Day Opportunities Process Adults Quick Guide October 2023, Version 4.0  Select the relevant category and sub category based on the type of document you are uploading.

The Day Ops workflow steps and forms are automatically categorised as follows:

| Form / Step                        | Main Category        | Sub Category            |
|------------------------------------|----------------------|-------------------------|
| Day Ops How Can We Help You        | AC Day Opportunities | Referral and Assessment |
| Day Ops Getting to Know You        | AC Day Opportunities | Planning and Review     |
| Day Ops Getting to Know You Better | AC Day Opportunities | Planning and Review     |
| Day Ops Daily Recording            | AC Day Opportunities | Monitoring              |
| Day Ops Risk Assessment            | AC Day Opportunities | Referral and Assessment |
| Day Ops Communication Passport     | AC Day Opportunities | Planning and Review     |
| Day Ops Significant Event Log      | AC Day Opportunities | Alert                   |
| Day Ops Essential Information      | AC Day Opportunities | Alert                   |
| Day Ops One Page Profile           | AC Day Opportunities | Alert                   |

### • Click Add and then OK

You can refer to the **Uploading Documents** user guide if you require further details of this process.

You may need to complete one or more of the optional forms available via the **Forms and letters** icon - this icon is only visible in the steps where there are optional forms available to complete.

The **optional forms** that are available in the Day Ops workflow are:

| Form name                           | Which Step it is available in     | When to use it                                                |
|-------------------------------------|-----------------------------------|---------------------------------------------------------------|
| Adult Day Ops One Page Profile      | Adult Day Ops Getting to Know You | For every case                                                |
| Adult Day Ops Essential Information | Adult Day Ops Daily Recording     | Each calendar month when a new Daily Recording step is opened |
| Adult Day Ops Significant Event Log | Adult Day Ops Daily Recording     | When a significant event needs logging                        |

You may need to send a request or notification using the **Requests** icon

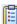

## The requests and notifications that are available in the Day Ops workflow are:

| Requests (R) / Notifications (N)    | Steps available in     | When to use and where to assign to                                                                                                    |
|-------------------------------------|------------------------|----------------------------------------------------------------------------------------------------|
| (N) Adult Day Ops Referral accepted | How Can We Help<br>You | To be sent to the referring LD practitioner when a referral is accepted  Assigned to referring LD practitioner via Pass to worker > Find button |
| (N) Adult Day Ops Referral declined | How Can We Help<br>You | To be sent to the referring LD practitioner when a referral is declined  Assigned to referring LD practitioner via Pass to worker > Find button |

| Requests (R) / Notifications (N)               | Steps available in                                | When to use and where to assign to                                                                                                    |
|------------------------------------------------|---------------------------------------------------|----------------------------------------------------------------------------------------------------|
| (N) Adult Day Ops Referral deferred            | How Can We Help<br>You                            | To be sent to the referring LD practitioner when a referral is deferred  Assigned to referring LD practitioner via Pass to worker > Find button  Note: Should be followed up with either the 'accepted' or 'declined' notification once a decision is made |
| (N) Adult Day Ops Discussion with manager      | How Can We Help<br>You, Getting to<br>Know You    | To be used to notify a manager that a discussion is required (discussion takes place outside of Mosaic)  Assigned to relevant manager via Pass to worker > Find button                                                                                     |
| (N) Adult Day Ops Initial review planned       | Getting to Know<br>You                            | To be used to inform the referring LD practitioner when the initial review is planned for  Assigned to referring LD practitioner via Pass to worker > Find button                                                                                          |
| (N) Adult Day Ops Information for practitioner | Getting to Know<br>You                            | To be used to notify the referring LD practitioner of important or useful information.  Assigned to referring LD practitioner via Pass to worker > Find button                                                                                             |
| (R) Adult Day Ops Conversation required        | Getting to Know<br>You                            | To be used to alert another worker when a conversation is needed  Assigned to relevant worker via Pass to worker > Find button                                                                                                    |
| (R) Adult Day Ops Please review and authorise  | Getting to Know<br>You Better, Risk<br>Assessment | Optional authorisation request  To be used as and where required  Assigned to relevant manager via Pass to worker > Find button                                                                                                    |

| Requests (R) / Notifications (N)                  | Steps available in            | When to use and where to assign to                                                                                                    |
|---------------------------------------------------|-------------------------------|----------------------------------------------------------------------------------------------------|
| (N) Adult Day Ops Next review date                | Getting to Know<br>You Better | Usually used to inform the referring LD practitioner when the next review is planned for  Assigned to referring LD practitioner via Pass to worker > Find button |
| (R) Adult Day Ops Additional information required | Getting to Know<br>You Better | To be used to request additional information from another worker  Assigned to relevant worker via Pass to worker > Find button                                   |
| (N) Adult Day Ops For manager's attention         | Daily Recording               | To be used to flag information to a manager  Assigned to relevant manager via Pass to worker > Find button                                                       |
| (N) Adult Day Ops For practitioner's attention    | Daily Recording               | To be used to flag information to the referring LD practitioner Assigned to referring LD practitioner via Pass to worker > Find button                           |
| (N) Adult Day Ops For support worker's attention  | Daily Recording               | To be used to flag information to a support worker  Assigned to relevant support worker via Pass to worker >  Find button                                        |

## To send a request or notification:

Click the **Requests** icon

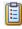

Please note: If you have already sent a request or notification from this step you will need to click Send request to open the New request window

The **New request** window will open

Select the relevant request or notification you wish to send

- Scroll down in the window
- Add a **note** to explain why you are sending the request or notification
- Click the Find button by 'Pass to worker'
- Search for the worker you wish to send the request or notification to
- Click the **OK** button the **New request** window will close
- Click the Save icon = this will send the request or notification

Important note: To allow a request to be completed you must exit the workflow step using the Close icon - remember to say 'Yes' to save again.

For further information on sending requests and notifications refer to the **Requests and Notifications** user guide.

Clicking the **Finish** icon **W** will finish and complete your workflow step.

The step cannot be finished if there are any incomplete mandatory fields or if there are any requests which need completing. If the **Finish** icon is clicked while there are outstanding mandatory sections, a system message will display explaining the form cannot be finished as "mandatory items" are outstanding.

Once the **Finish** icon can be clicked, it will lock down your step and no further input can be made.

You will find all finished forms completed within the workflow steps stored in the **Documents** section. Only finished versions of the forms should be shared. A PDF version of your finished form should therefore only be generated from the **Documents** section.

The **Next actions** section of your step will automatically appear on the output unless the 'Output Options' are amended before printing. This section should not be included on any outputs for the person or their representative.

For further guidance, please refer to the **Printing Documents** user guide.

## Worker and Organisational Relationships (adding and ending)

While a case is open to the Day Ops Service, the relevant Day Centre team should be recorded as an **Organisational relationship** of **'Involved Team'**. The Team Leader / Assistant Team Leader should add this, once it has been decided a referral is accepted.

**Tip:** All Day Centre teams have the same name format; Day Opportunities (location) e.g. Day Opportunities Sleaford. Search by typing *Day Opp* in the name field and you will see all the Day Centre teams display in the search results.

The Support Worker who is key working the case should also be recorded as a **Worker** relationship of 'Key Worker (Adult Day Opportunities)'. The Team Leader / Assistant Team Leader should add this when they allocate the case.

Please note: No other Support Workers should be added as a Worker relationship.

The team and worker will both display within **Professional and organisational relationships** on the **Person summary** screen.

The **Organisational** and **Worker relationships** should both be ended once the next action of Adult Day Ops End Involvement (NFA) is recorded – when the Day Ops Service involvement is ending.

See the **Worker Relationships** and **Organisational Relationships** user guides for further details on adding and ending the relationships.

**Important note:** Where a case is closing to the Day Ops Service due to a permanent reason, i.e. person has died or left the area, you will need to inform the Learning Disabilities Key Worker via telephone or email so they can propose a full case closure.

## Incomplete work

If you send a request from a workflow step it is useful to be aware that the appearance of this workflow step in your **Incomplete work** folder (visible in **Full** or **Narrow workview**) will vary:

If the request is still outstanding (sent but not completed or returned) the step will be
 highlighted in yellow with the work icon indicating a request has been sent and not yet completed

- If your step is rejected (returned to you) it will remain in your **Incomplete work** folder with a **red** border and the **work** icon will have changed to indicate the request has been returned the worker you sent the request to will add notes to explain why it has not been completed. You will need to update the step and then resend the request to the original recipient. Refer to the **Returned Requests** user guide for further information on how to deal with these.
- If the request has been completed and the step has been finished by the worker you sent the
  request to (only applicable for authorisation requests) it will disappear from your Incomplete
  work folder. The next actions you have recorded will then appear as new work for you / the
  recipient to start.
- If the request has been completed but the step has not been finished by the worker completing the request, the step will be **white** and the **work** icon will have changed to indicate the request has been completed

## Incoming requests - Managing requests and notifications

If you are sent a request or notification is will appear in your **Incoming requests** folder.

To remove it from your folder you will have to complete a request and complete (if sent from an incomplete step) or acknowledge (if sent from a completed step) a notification.

From your **Incoming requests** folder (in **Full** or **Narrow workview**):

Click the request / notification title hyperlink

**Please note**: The first part of the title shows you the name of the request / notification and the second part shows you which workflow step it was sent from.

The workflow step summary screen for the step the request / notification was sent from will open; requests and notifications display within Requests on this screen (bottom of right column).

Mosaic will change to **Narrow workview** but if you prefer a full screen view of the information, remember you can change to **Closed workview** by clicking the **Show closed workview** icon

### If you have received a notification from a completed step:

 Click the 'Acknowledge' hyperlink in the Requests section – you can add a note if necessary

### If you have received a request or notification from an incomplete step:

Click Resume in the sidebar menu

The workflow step will open in a separate window

• Click the **Requests** icon (if sent notifications) (if sent requests)

The outstanding request / notification will display with your name against it - click on the request / notification text to open it

Select the Completed radio button.

**Important note:** For requests you may need to return rather than complete the request. To do this select the **Returned** radio button instead and add a note to explain why you are returning the request.

- Click the **OK** button
- Click the Save icon

For most notifications and requests close the step using the **Close** icon - remember to say 'Yes' to save again.

For completed requests where you have authorised a workflow step click the **Finish** icon lock the step down, so further editing cannot take place once to have authorised it.

The request / notification should now have vanished from your **Incoming requests** folder.

Refer to the **Acknowledging Notifications** user guide for more information and to help you 'complete' or 'acknowledge' notifications and the **Completing or Returning Requests** user guide for more information and to help you 'complete' or 'return' requests.